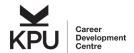

# **TABLE OF CONTENTS**

| TABLE OF CONTENTS                                                  | 1 |
|--------------------------------------------------------------------|---|
| CAREER CONNECTION LOGIN DETAILS                                    | 2 |
| LOGIN TO CAREER CONNECTION                                         | 2 |
| UPDATE YOUR PROFILE (PERSONAL AND ACADEMIC TABS) EACH SEMESTER     | 2 |
| PROBLEMS LOGGING IN                                                | 2 |
| FORGOT PASSWORD                                                    | 2 |
| ACCESSING CO-OP JOBS AND CHECKING ELIGIBILITY TO ACCESS CO-OP JOBS | 2 |
| ACCESS TO VIEW CO-OP JOBS                                          | 2 |
| REVIEW YOUR PROGRAM REQUIREMENTS AND ELIGIBILITY USING PATHWAYS    | 2 |
| UPLOAD YOUR DOCUMENTS (READ CAREFULLY)                             | 2 |
| ADDING UNOFFICIAL TRANSCRIPT                                       | 3 |
| APPLYING TO CO-OP JOBS                                             | 3 |
| HOW TO FIND AND APPLY FOR CO-OP JOBS                               | 3 |
| MANAGING YOUR JOB APPLICATIONS                                     | 3 |
| UPDATING OR DELETING AN APPLICATION                                | 3 |
| RESOURCES IN CAREER CONNECTION (CC)                                | 3 |
| TECH TIPS                                                          |   |
| FILE MANAGEMENT                                                    |   |
| HOW TO CONVERT FILES TO PDF                                        | 4 |
| UPDATING CO-OP PLACEMENT DETAILS                                   | 4 |
| REVIEW AND UPDATE YOUR PLACEMENT INFORMATION                       | 4 |

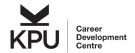

#### CAREER CONNECTION LOGIN DETAILS

#### LOGIN TO CAREER CONNECTION

Login to your Career Connection account using your KPU Student ID and password: <a href="https://shibboleth-kpu-csm.symplicity.com/sso/">https://shibboleth-kpu-csm.symplicity.com/sso/</a>

### UPDATE YOUR PROFILE (PERSONAL AND ACADEMIC TABS) EACH SEMESTER

Ensure your address, phone number, program, and expected graduation date (okay if you are guessing) are still correct

#### PROBLEMS LOGGING IN

Sign in using your KPU Student ID # and password. If that does not work, contact KPU IT and let them know you are having problems logging in with your KPU Student ID and password into the Co-op job search database. (604.599.2116 or servicedesk@kpu.ca)

# **FORGOT PASSWORD**

Contact KPU IT, as they will need to reset your KPU Student ID and password. (604.599.2116 or <a href="mailto:servicedesk@kpu.ca">servicedesk@kpu.ca</a>)

## ACCESSING CO-OP JOBS AND CHECKING ELIGIBILITY TO ACCESS CO-OP JOBS

#### ACCESS TO VIEW CO-OP JOBS

- You can view and apply for Co-op jobs only during the semester you're actively job-seeking.
- Respond to our 'seeking survey' sent each semester to indicate your intent to apply for Co-op jobs.
- Missed the survey? Email us at <u>co-op@kpu.ca</u> to let us know you're job-seeking. (Note: You will only
  be granted access once you meet your program's continuance requirements).

# **REVIEW YOUR PROGRAM REQUIREMENTS AND ELIGIBILITY USING PATHWAYS**

- **Find Your Status:** Use the Pathways module in Career Connection to see your Co-op requirements and release status. You'll be assigned a Pathway each term (2<sup>nd</sup> week of the semester) that shows if you're eligible for Co-op jobs in the upcoming term.
- **How to Access:** In the 'Resources' section, click on 'PATHWAYS' and select your current Pathway. This will outline what you need to do to gain access to Co-op jobs.
- **Action Steps:** If a step says 'ACTION REQUIRED,' review the instructions and complete the required actions, if applicable to your program.
- **Staff-Maintained Info:** Steps marked as 'Staff Marked' are managed by the Co-op Office. If you believe your Pathway needs an update, email us at <a href="mailto:co-op@kpu.ca">co-op@kpu.ca</a>.

# **UPLOAD YOUR DOCUMENTS (READ CAREFULLY)**

- Go to the 'Documents' tab and click 'Add New' to upload your resume and other necessary files.
- Label each document clearly for easy identification (e.g., "Sam Smith BC Hydro Resume").

#### What to Upload?

- **Resume**: Keep one on file at all times and update as needed.
- Unofficial Transcripts: Upload the latest version at the start of your job-seeking semester.

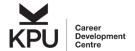

• Cover Letters: Customize for each job you apply for.

#### **Important: Check Formatting**

Always preview your uploaded documents within the platform to ensure they're formatted correctly. Delete and re-upload any documents with formatting issues.

#### ADDING UNOFFICIAL TRANSCRIPT

- Generate your <u>unofficial transcripts</u> through KPU <u>Online Self Service</u> (OSS)
- Right click and select 'Print,' then 'Save as PDF.'
- Upload the PDF in the 'Documents' tab and select 'Transcripts' as the document type.
- NOTE: When using the OSS 'Print' button, your name won't appear on the unofficial transcript. To
  fix this, right-click and choose 'print' using your browser's print function. Save the document as a
  PDF.
- Alternatively, you may wish to use a different tool to generate and unofficial transcript, such as <u>GoFullPage</u> screen capture extension (or similar one) in the Chrome browser.
  - Capture a continuous screenshot of your transcript, which will include your name in the top right corner.
  - Save it as a PDF and rename the document.
- Consider official transcripts:
  - If needed, request an official transcript on a semester basis, at a cost, and digitize it.

Keep your application materials up-to-date and properly formatted to make a strong impression. Good luck with your Co-op job search!

#### **APPLYING TO CO-OP JOBS**

#### **HOW TO FIND AND APPLY FOR CO-OP JOBS**

- Navigate to the 'Job Posting' tab.
- In the search field labeled 'Co-op Job,' select 'Yes' to see all available Co-op jobs.
- Tip: Use 'Sort By' to arrange jobs by their deadlines, so you apply for soon-to-close jobs first.
- Click on the job title to see full details.
- To apply, click on the 'Apply' button, choose the required documents, and hit submit.

## MANAGING YOUR JOB APPLICATIONS

- Star jobs you're interested in for easy retrieval later.
- Check your submitted applications under the 'My Applications' tab.
- The job will disappear once closed, but its record will remain in your 'My Applications' tab. If shortlisted, you'll receive the job details again.

## **UPDATING OR DELETING AN APPLICATION**

- Before Deadline: Go to 'My Applications' and click 'Withdraw Application' to make changes.
- After Deadline: Contact your Co-op Instructor to withdraw an application, as you can't do it yourself.

#### RESOURCES IN CAREER CONNECTION (CC)

• Find helpful documents like Quick Tips, conversion guides, and more under the 'Resources' tab.

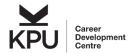

#### **TECH TIPS**

- For better speed, use Firefox rather than Internet Explorer.
- The maximum file size is 200kb. Compress or remove graphics if necessary.
- Convert troublesome files to PDF before uploading.

# **FILE MANAGEMENT**

- Store up to 10 documents at a time in your 'Documents' tab.
- Delete outdated cover letters to make room for new ones.

#### **HOW TO CONVERT FILES TO PDF**

Refer to the tips in the 'Resources' tab if you're unsure about converting documents to PDF.

#### **UPDATING CO-OP PLACEMENT DETAILS**

#### **REVIEW AND UPDATE YOUR PLACEMENT INFORMATION**

- At the term's start, update your work term placement details as instructed by your Co-op instructor.
- Navigate to 'My Experiential Learning' under your profile in the top right corner.
- Chose the appropriate placement and select 'Edit' to update the information.
- Be sure to complete all required fields such as Hourly Compensation, Hours Per Week, plus supervisory and contact details.
- Click 'Submit' to save changes.